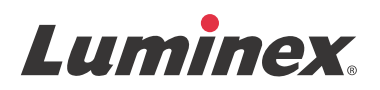

# *Software-Schnellreferenz* **xPONENT® für FLEXMAP 3D® Version 4.2**

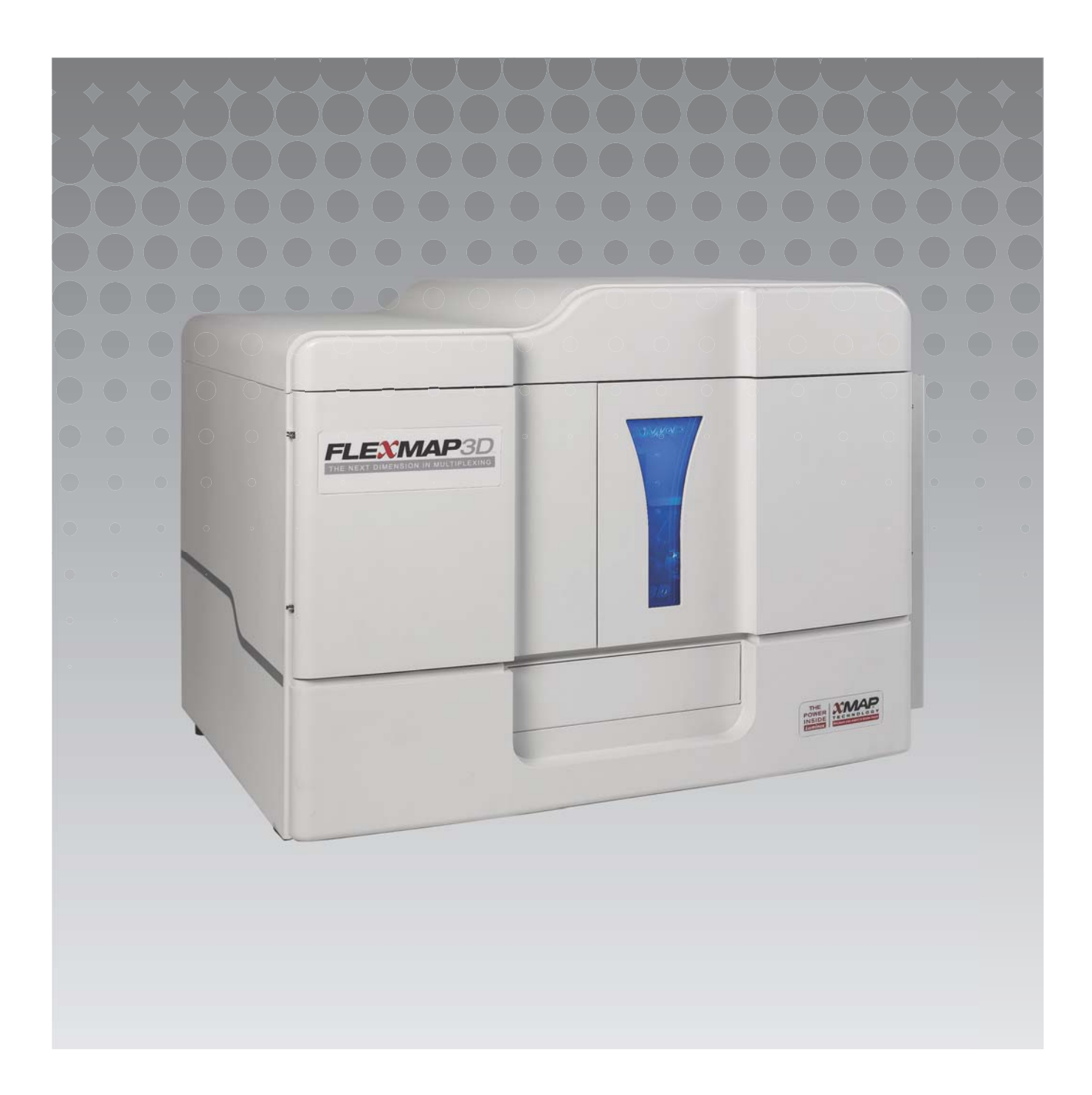

© 2012 - 2015 Luminex Corporation. Alle Rechte vorbehalten. Kein Teil dieser Veröffentlichung darf ohne die ausdrückliche schriftliche Einwilligung der Luminex Corporation nachgedruckt, übermittelt, übertragen oder in andere Sprachen oder Computercodierungen übersetzt werden.

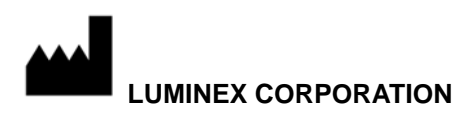

12212 Technology Boulevard Austin, Texas 78727-6115 USA Telefon: (512) 219-8020 Fax: (512) 219-5195 xPONENT**®** für FLEXMAP 3D**®** Software-Schnellreferenz für Version 4.2 89-00002-00-432 Rev. A

März 2015

Translated from English Document 89-00002-00-402 Rev. B

Luminex Corporation (Luminex) behält sich das Recht vor, ihre Produkte und Dienstleistungen jederzeit zu ändern. Die Informationen im vorliegenden Dokument können ohne Vorankündigung geändert werden. Obwohl die Anleitung mit der größten Sorgfalt zusammengetragen wurde, haftet Luminex nicht für Irrtümer oder Auslassungen im Text sowie für Schäden, die aus der Anwendung oder Benutzung der Informationen entstehen.

Die Luminex Corporation ist Inhaberin der folgenden Marken: Luminex**®**, xMAP**®**, xPONENT**®** und FLEXMAP 3D**®**.

Alle anderen Handelsmarken, einschließlich Windows**®**, sind Handelsmarken ihrer jeweiligen Unternehmen.

# **Inhaltsverzeichnis**

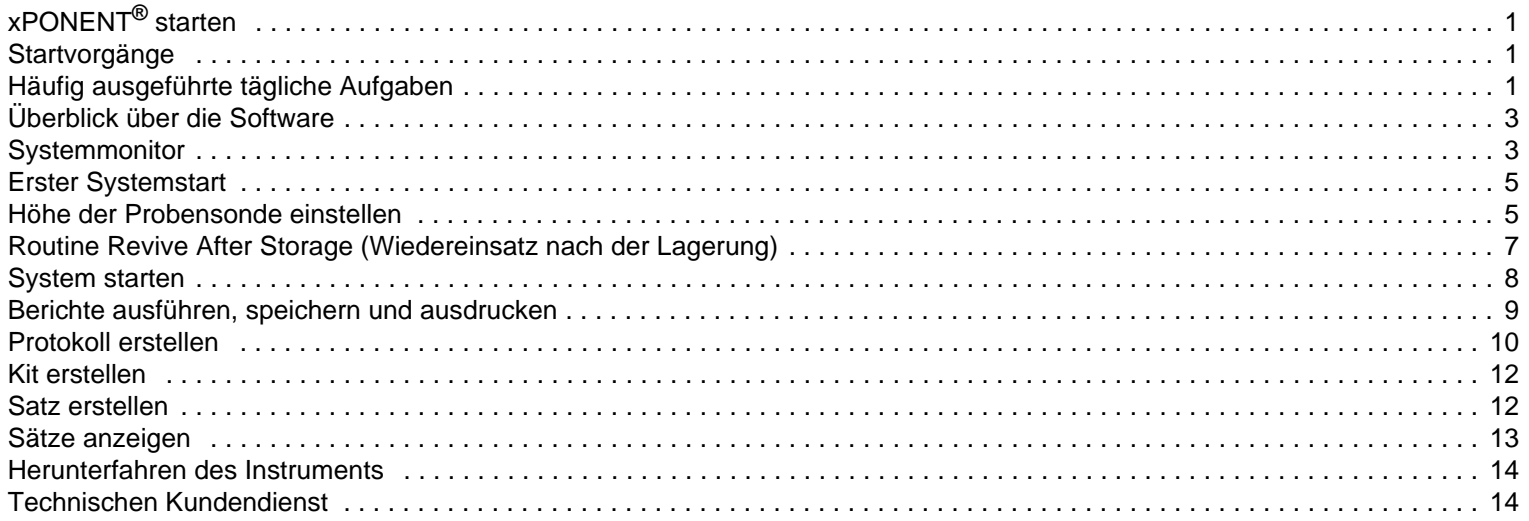

# <span id="page-4-0"></span>**xPONENT® starten**

Zum Starten von xPONENT**®**:

- **•** Klicken Sie auf dem Desktop des Computers auf das Symbol für Luminex**®** xPONENT oder klicken Sie auf **Start > All Programs** (Programme) **> Luminex > xPONENT > Luminex xPONENT**.
- Wenn Sie über eine Testlizenz verfügen, wenden Sie sich an den "[Technischen Kundendienst"](#page-17-1) von Luminex bzgl. einer vollen Lizenz oder klicken Sie in dem sodann geöffneten Dialogfeld auf **OK**.
- **•** Wenn Sie die Software zum ersten Mal starten, wird möglicherweise die **End User License Agreement** (Endbenutzer-Lizenvereinbarung) angezeigt. Lesen Sie die Lizenzvereinbarung. Wählen Sie **I accept the terms of this license agreement** (Ich akzeptiere die Bedingungen dieser Lizenzvereinbarung) aus, und klicken Sie dann auf **OK**.

**HINWEIS:** Informationen zur Sicherheit und zu rechtlichen Fragen finden Sie im *xPONENT***®** *für FLEXMAP 3D***®** Hardware-Benutzerhandbuch*,* welches Sie zusammen mit Ihrem Gerät erhalten haben.

# <span id="page-4-1"></span>**Startvorgänge**

Nach dem Einschalten des Luminex**®** FLEXMAP 3D**®**-Gerätes laufen die folgenden Startvorgänge ab:

- **•** Die blaue Lampe und der Ventilator der Stromversorgung schalten sich ein.
- **•** Der Kompressor und das MAC-Ventil schalten sich ein (das MAC-Ventil produziert ein charakteristisches Geräusch).
- **•** Das Probenventil schaltet sofort (charakteristisches Geräusch).
- **•** Der Probenantrieb schaltet sofort.
- **•** Der Kolben der rechten Spritzenpumpe wird sofort zurückgezogen.
- **•** Die Abluftventilatoren schalten sich sofort ein.
- **•** Der Kolben der linken Spritzenpumpe wird zurückgezogen.
- **•** Es tropft Flüssigkeit in den Abfallbehälter.
- **•** Das Probenventil schaltet, ungefähr 15 bis 30 Sekunden nachdem die linke Spritzenpumpe ihren Hub beendet hat, noch einmal.

# <span id="page-4-2"></span>**Häufig ausgeführte tägliche Aufgaben**

Das Flussdiagramm veranschaulicht die Abfolge häufig ausgeführter täglicher Aufgaben. Weitere Informationen über Aufgaben finden Sie im *Luminex***®** *FLEXMAP 3D***®***-Installations- und Hardwarehandbuch* oder im *xPONENT***®** *für FLEXMAP 3D***®***- Softwarehandbuch*.

#### ABBILDUNG 1. **Flussdiagramm für häufig ausgeführte tägliche Aufgaben**

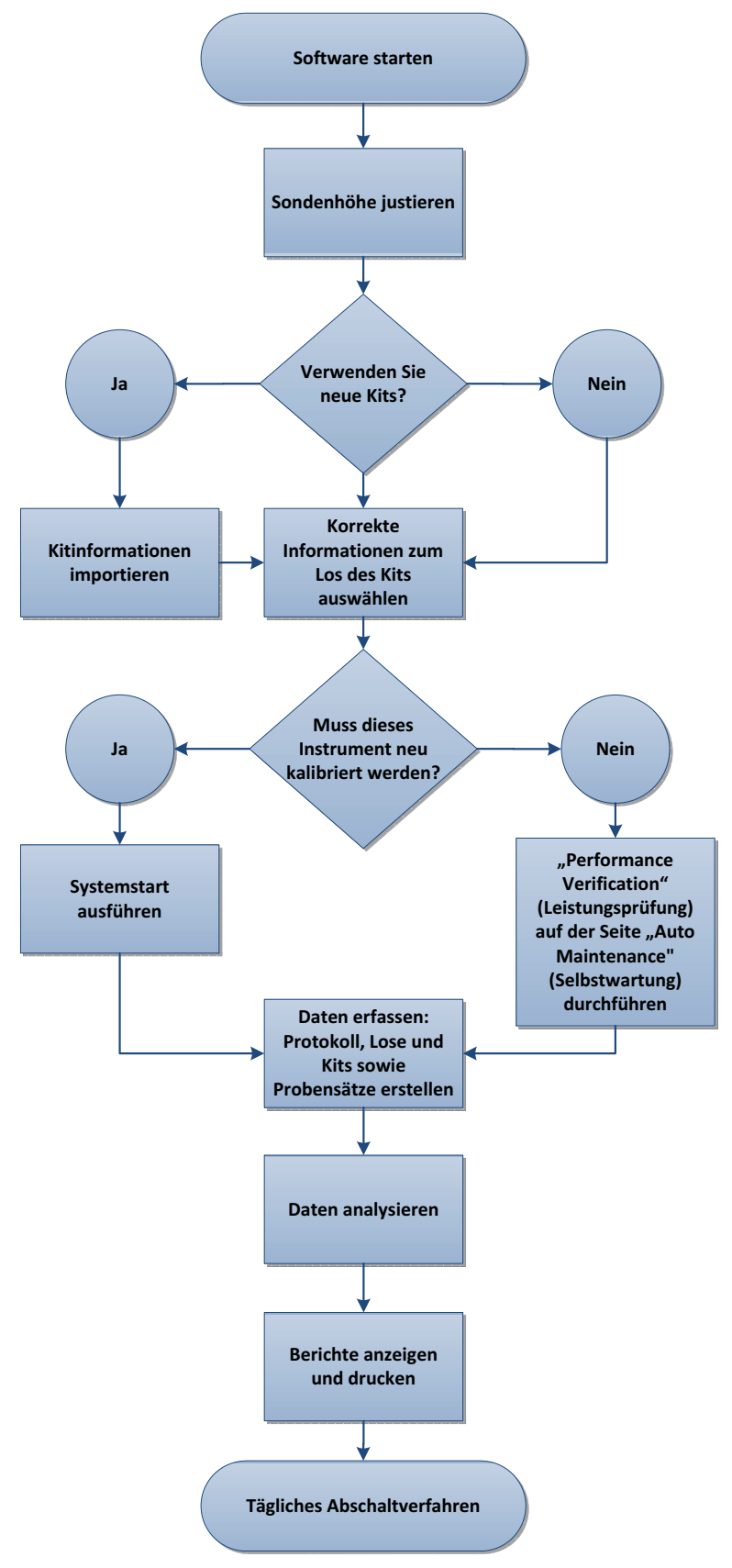

# <span id="page-6-0"></span>**Überblick über die Software**

Die Benutzeroberfläche von xPONENT**®** ist auf mehreren Seiten organisiert. Nach Anklicken einer Seite werden auf der linken Seite des Fensters Register angezeigt.

xPONENT öffnet die Seite **Home** (Start). Auf die meisten Aufgaben können Sie über die Seite **Home** (Start) zugreifen.

xPONENT umfasst die folgenden Seiten:

- **• Home** (Start): Zugriff auf die am häufigsten verwendeten Funktionen
- **• Samples** (Proben): Import oder Eingabe von Probendaten (optional)
- **• Batches** (Probensätze): Erstellung von Probensätzen
- **• Results** (Ergebnisse): Analyse zuvor aufgenommener Sätze, Anzeige aktueller und gespeicherter Berichte
- **• Protocols** (Protokolle): Anzeige von Protokollen, Standards und Kontrollen und Losinformationen
- **• Maintenance** (Wartung): Kalibrierung, Prüfung und Wartung der Anwendung
- **• Admin** (Administrator): Durchführung administrativer Aufgaben
- **• Log Off** (Abmelden): Abmeldung aus der Software
- **• Help** (Hilfe): Zugriff auf die Hilfedatei

#### ABBILDUNG 2. **xPONENT®-Startseite**

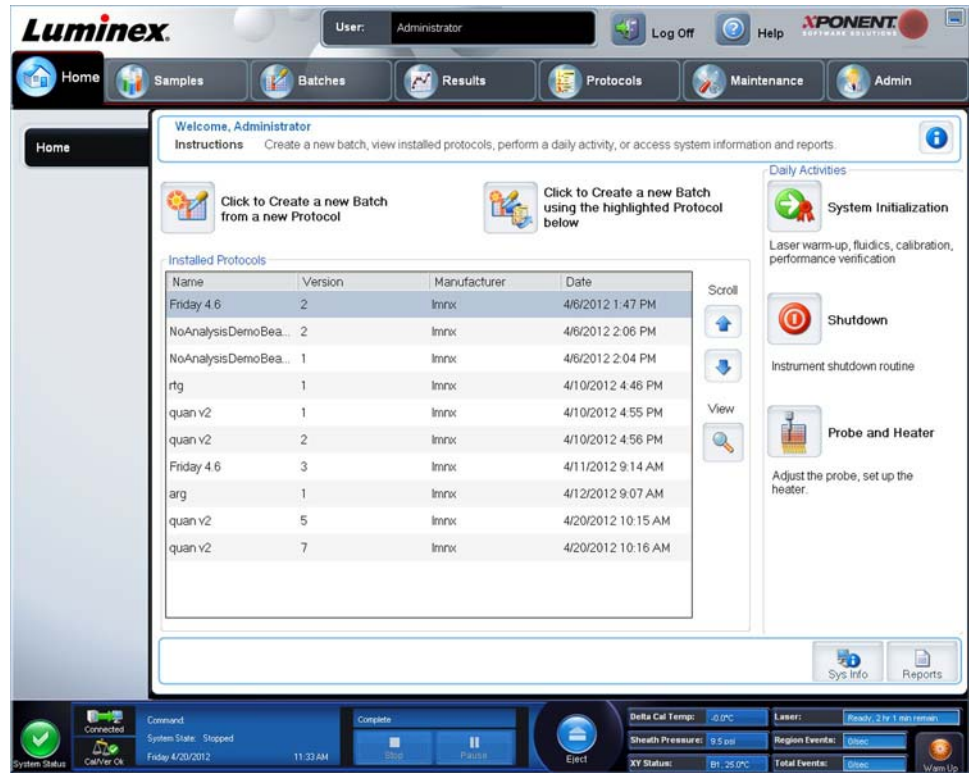

# <span id="page-6-1"></span>**Systemmonitor**

Die Überwachungsleiste **System Monitor** (Systemmonitor) wird bei allen xPONENT**®**-Fenstern am unteren Rand angezeigt. Sie zeigt den physischen Zustand des Luminex**®**-Systems an. Die angezeigten Werte werden direkt vom Luminex-System berichtet.

#### ABBILDUNG 3. **xPONENT®-Systemmonitor**

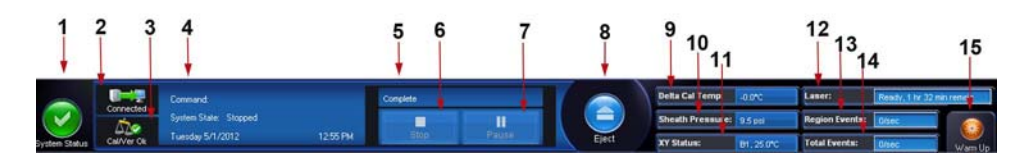

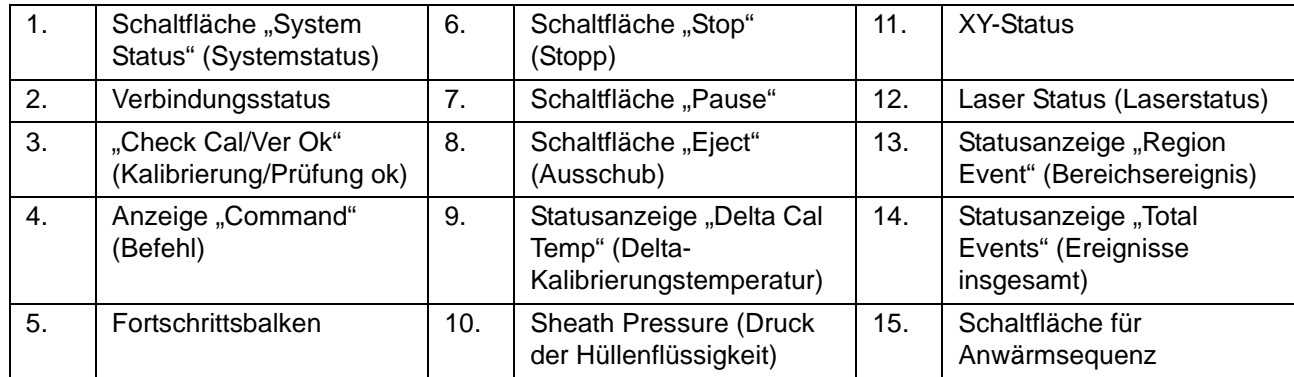

Schaltfläche "System Status" (Schaltfläche Systemstatus): Diese Schaltfläche hat zwei Funktionen: Wenn darauf geklickt wird, öffnet sich das Systemprotokoll. Die Schaltfläche zeigt außerdem den aktuellen Systemstatus an. Wenn keine Warnhinweise oder Fehler vorliegen, ist die Schaltfläche **System Status** (Systemstatus) grün mit einem Häkchen. Falls ein Warnhinweis, eine falsche Kalibrierung oder eine andere wichtige Meldung für den Benutzer vorliegt, wechselt die Farbe der Schaltfläche auf Gelb mit einem Ausrufezeichen.

**Verbindungsanzeige**: Zeigt den Verbindungsstatus an.

**Cal/Ver Ok**: Diese Anzeige leuchtet auf, wenn das System mit den Kalibrierungen und Prüfungen verbunden ist. Wenn Sie auf die Schaltfläche **Cal/Ver** (Kalibrierung/Überprüfung) klicken, gelangen Sie zu **Maintenance > Auto Maint** (Wartung > Selbstwartung)

Anzeige "Command" (Befehl): Zeigt Folgendes an:

- **•** Den aktuell ausgeführten Befehl
- **•** Den Systemstatus (z. B. in Betrieb, Leerlauf, etc.)
- **•** Datum und Uhrzeit

**Progress** (Fortschritt): Zeigt einen Balken an, der den Fortschritt des aktuellen Befehls oder der Routine angibt. Wenn der Befehl oder die Routine abgeschlossen ist, wird ein vollständig ausgefüllter Fortschrittsbalken angezeigt und der Befehlsstatus wird als **Complete** (Abgeschlossen) angegeben.

**Pause** (Pause): Unterbricht das System kurz, nachdem der aktuelle Befehl ausgeführt ist. Die Option **Pause** (Pause) stoppt das System nicht, während ein Befehl ausgeführt wird. Während das System mit dem Befehl "Pause" unterbrochen ist, können Sie keinen anderen Befehl ausführen. Pausieren Sie das System, anstatt es zu stoppen, damit es den aktuellen Befehl abarbeiten, den anstehenden Satz speichern und dann genau an der gleichen Stelle weitermachen kann.

**Stop** (Stopp): Stoppt das System unabhängig vom Befehlsstatus. Verwenden Sie diesen Befehl nur, falls es nichts ausmacht, wenn die Daten von der aktuellen Kavität verloren gehen.

**Eject** (Ausschub): Schiebt die Platte aus. Sobald die Platte herausgeschoben wurde, wechselt die Schaltfläche **Eject** (Ausschub) zu **Retract** (Einzug). Die Option **Retract** (Einzug) zieht die Platte ein, und die Schaltfläche **Retract** (Einzug) wechselt zurück auf **Eject** (Ausschub).

**Delta Cal Temp** (Delta-Kalibrierungstemperatur): Zeigt den Temperaturunterschied zwischen dem aktuellen Wert und dem Wert zum Zeitpunkt der Kalibrierung des Systems in Grad Celsius an. Wenn die Temperatur außerhalb des Toleranzbereichs liegt, wird ein Aufwärts- oder Abwärtspfeil angezeigt. Nach Anklicken wird das Register **Auto Maint** (Selbstwartung) geöffnet. **Sheath Pressure** (Druck der Hüllenflüssigkeit): Zeigt den Druck der Hüllenflüssigkeit in psi an. Bei einem Aufwärts- oder Abwärtstrend des Drucks im Vergleich zum Kalibrierungsdruck wird ein Aufwärtspfeil oder ein Abwärtspfeil angezeigt; die Hintergrundfarbe wechselt zu gelb. Beim Anklicken wird das Register **System Info** (Systeminformationen) geöffnet.

**XY Status** (XY-Status): Zeigt die gegenwärtige Position des Befehls und die Temperatur der Heizplatte in Grad Celsius an. Beim Anklicken wird das Register **Probe & Heater** (Sonde und Heizplatte) geöffnet.

**Laser Status** (Laserstatus): Zeigt den Laserstatus an, einschließlich der verbleibenden Zeit, bis Sie den Laser erneut anwärmen müssen. Das Feld **Laser status** (Laserstatus) ist blau. Die Schaltfläche wechselt zu gelb, wenn die Laser abgeschaltet werden, und etwa 10 Minuten, bevor sie sich abschalten. Beim Anklicken der Schaltfläche **Warm Up** (Anwärmsequenz) wird die Uhr für den Laser auf Null zurückgestellt.

**Region Events Status** (Statusanzeige für Bereichsereignisse): Zeigt die Anzahl der pro Sekunde erfassten Ereignisse zu den Kugeln, die in einem Bereich klassifiziert werden, an.

**Total Events Status** (Statusanzeige für Ereignisse insgesamt): Zeigt die Anzahl der pro Sekunde erfassten Gesamtereignisse an.

**Schaltfläche Warm Up** (Anwärmsequenz): Startet oder plant das Anwärmen.

## <span id="page-8-0"></span>**Erster Systemstart**

Wenn Sie das System zum ersten Mal einschalten, führen Sie die folgenden Vorgänge aus:

- 1. "*[Höhe der Probensonde einstellen"](#page-8-1)*
- 2. "*[System starten"](#page-11-0)*

#### <span id="page-8-1"></span>**Höhe der Probensonde einstellen**

Stellen Sie die Höhe der Probensonde so ein, dass die Sonde weit genug in die Kavität gelangt, um eine Probe aufzunehmen.

- **HINWEIS:** Vergewissern Sie sich vor dem Einstellen der Sondenhöhe, dass sich keine Flüssigkeit in den Kavitäten oder Behältern befindet.
- **HINWEIS:** Wenn Sie die Sondenhöheneinstellungen für alle drei Bereiche einstellen und unter einem Plattennamen speichern, bleibt die Einstellung für alle Bereiche gespeichert.

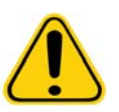

**WARNHINWEIS:** Die richtige Höhe der Probensonde ist für eine erfolgreiche Probenaufnahme und Kalibrierung unerlässlich. Probleme mit der Höhe der Probensonde können zu Flüssigkeitslecks führen und die Probenaufnahme stören.

- 1. Klicken Sie auf der Seite **Home** (Start) unter **Daily Activities** (Tägliche Aufgaben) auf **Probe and Heater** (Sonde und Heizplatte). Das Register **Probe & Heater** (Sonde und Heizplatte) wird geöffnet.
- 2. Wählen Sie aus der Liste **Plate Type** (Plattentyp) eine Platte aus.
	- **• 96-well and 384-well Hard Bottom Plates** (Mikrotiterplatten mit 96 und 384 Kavitäten und festem Boden): Keine Scheibe erforderlich. Vergewissern Sie sich, dass die Kavitätsposition im Plattenbild ausgewählt ist. Verwenden Sie für die Mikrotiterplatte mit 96 Kavitäten die Kavität **D6** und für die Mikrotiterplatte mit 384 Kavitäten die Kavität **H12** (ein grüner Stift markiert die Position). Um die Kavitätsposition zu ändern, klicken Sie auf die gewünschte Kavität auf dem Plattenbild.

**• 96-well, 384-well Filter, or Mylar Bottom Plates** (Mikrotiterplatten mit 96 und 384 Kavitäten und Filter- oder Mylarboden): Verwenden Sie das Werkzeug zur Einstellung der Sondenhöhe (nicht im Lieferumfang enthalten).

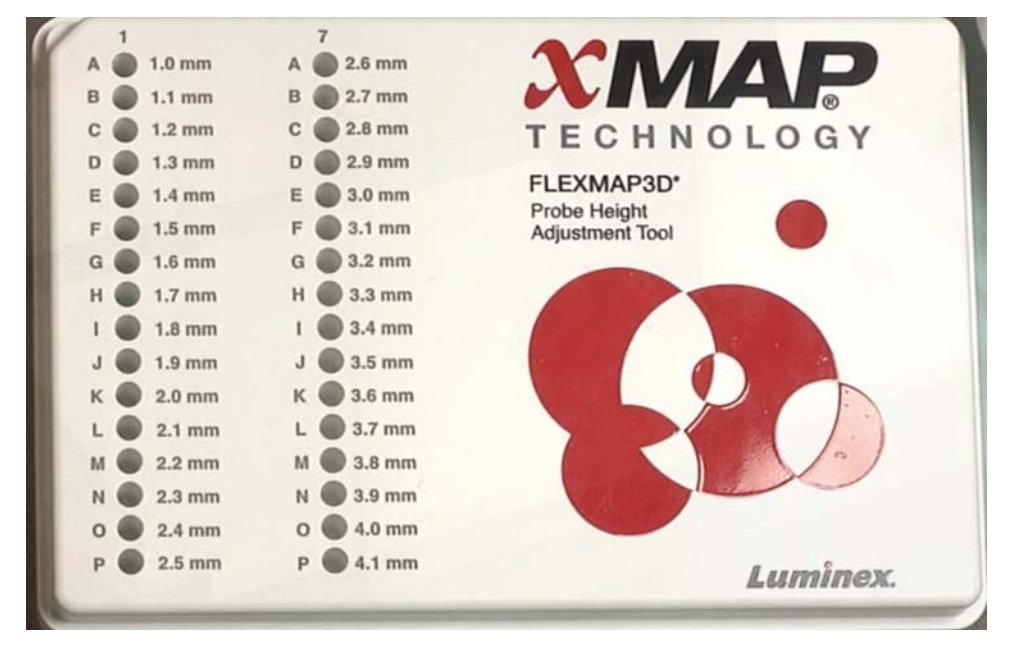

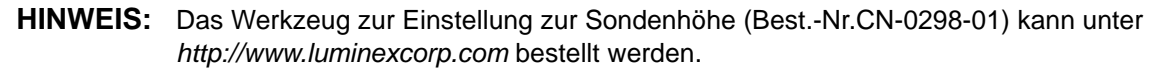

- 3. Vergewissern Sie sich, dass die Platte nicht verzogen ist. Verzogene Platten können zu einer falschen Einstellung der Sondenhöhe führen.
- 4. Klicken Sie auf **Eject** (Ausschub), um den Plattenträger herauszuschieben.

**HINWEIS:** Stellen Sie bei der Verwendung von Streifen vor der Kalibrierung sicher, dass sich ein Streifen in den ausgewählten Kavitätspositionen befindet.

5. Setzen Sie die Platte so in die Plattenhalterung, dass die Kavität **A1** oben links in der Ecke steht. Platzieren Sie den Reagenzblock auf dem Plattenträger. Positionieren Sie einen Mikrotiterstreifen (im Kalibrierungs- und Leistungsprüfungskit enthalten) in Spalte **S1** des Reagenzblocks.

**HINWEIS:** Vergewissern Sie sich, dass sich keine Flüssigkeit in der Platte oder dem Reagenzblock außerhalb der Platte befindet.

- 6. Klicken Sie auf **Retract** (Einzug), um den Plattenträger einzuziehen.
- 7. Geben Sie in das Feld **Plate Name** (Bezeichnung der Platte) eine Bezeichnung für die Platte ein oder wählen Sie eine gespeicherte Platte aus der Dropdown-Liste **Plate Name** (Bezeichnung der Platte) aus.

**HINWEIS:** Wird eine gespeicherte Platte ausgewählt, überschreibt das Ergebnis der neuen Kalibrierung die vorherige Kalibrierung.

- 8. Klicken Sie im Abschnitt **Plate** (Platte) für eine Mikrotiterplatte mit 96 Kavitäten auf **D6**. Klicken Sie für eine Mikrotiterplatte mit 384 Kavitäten auf **H12**.
- 9. Klicken Sie im Abschnitt **Reservoir** (Behälter) auf **RB1**.
- 10. Klicken Sie im Abschnitt **Strip-Wells** (Streifen) auf **SD1**.
- 11. Klicken Sie auf **Auto Adjust Height** (Höhe automatisch einstellen). Die Sonde stellt sich automatisch ein und speichert die Position für die ausgewählte Platte.

**HINWEIS:** Die Höhe der Sonde wird automatisch auf 0,49 mm eingestellt. Die Sonde stellt diesen Abstand automatisch vom unteren Rand der Platte bzw. der Kalibrierungsscheiben ein.

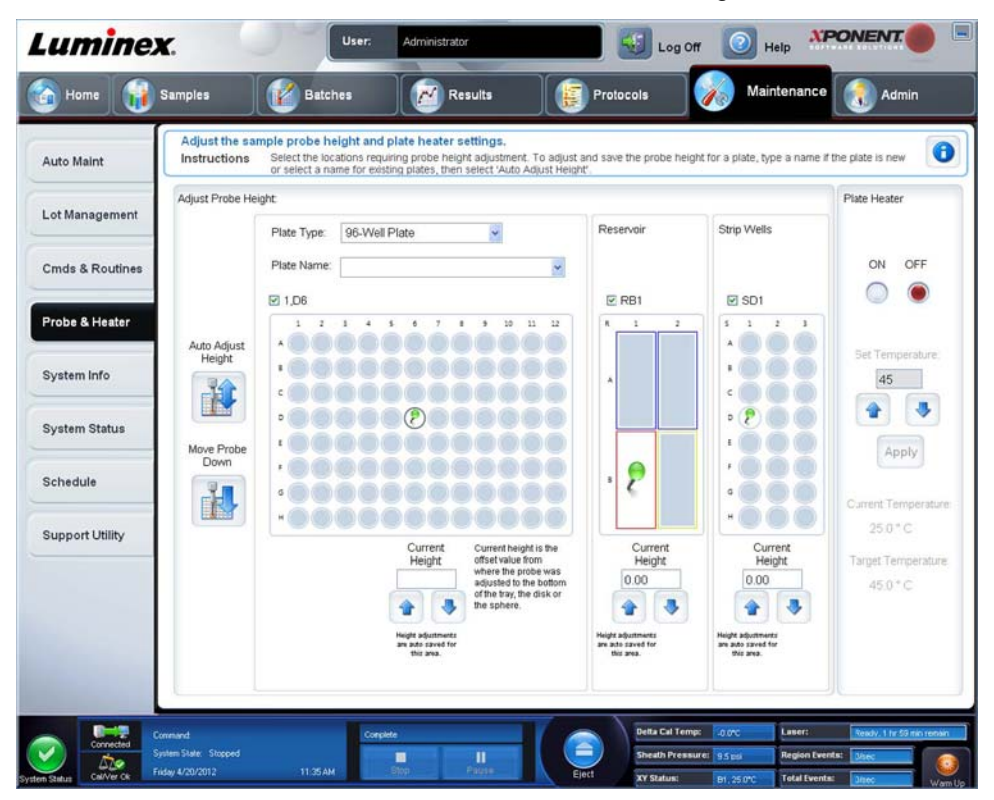

**HINWEIS:** Wenn Sie die Sondenhöheneinstellungen für alle drei einstellen und unter einem Plattennamen speichern, bleibt die Einstellung für alle Bereiche gespeichert.

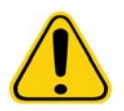

**WARNHINWEIS:** Die richtige Höhe der Probensonde ist für eine erfolgreiche Probenaufnahme und Kalibrierung unerlässlich. Probleme mit der Probensonde können zu Flüssigkeitslecks führen und die Probenaufnahme stören.

**VORSICHT:** Vergewissern Sie sich, dass die Sondenhöhe korrekt eingestellt ist, bevor Sie das System kalibrieren.

# <span id="page-10-0"></span>**Routine Revive After Storage (Wiedereinsatz nach der Lagerung)**

**HINWEIS:** Die Routine **Revive After Storage** (Wiedereinsatz nach der Lagerung) ist erforderlich, wenn das System mehr als eine Woche lang nicht verwendet wurde.

Nachdem Sie die Probensondenhöhe eingestellt haben, führen Sie die Routine **Revive After Storage (Luminex)**  (Wiedereinsatz nach der Lagerung – Luminex) aus.

- 1. Öffnen Sie die Seite **Maintenance** (Wartung) und dann das Register **Cmds & Routines** (Befehle und Routinen).
- 2. Wählen Sie aus der Dropdown-Liste **Routine Name** (Bezeichnung der Routine) die Option **Revive After Storage (Luminex)** (Wiedereinsatz nach der Lagerung – Luminex) aus. Die Routine **Revive After Storage** (Wiedereinsatz nach der Lagerung) führt die folgenden Befehle aus:
	- **• Warmup** (Anwärmen)
	- **• Backflush (x2)** (Rückspülung (2x))
	- **• Drain RA2 (x3)** (Ablauf (3x))
- **• Alcohol Flush RB1 (x2)** (Alkoholspülung (2x))
- **• Backflush** (Rückspülung)
- **• Wash RA1 (x3)** (Waschen (3x))
- 3. Geben Sie 70 %iges Isopropanol oder Ethanol in den Behälter **RB1** im Reagenzblock außerhalb der Platte gemäß den Anweisungen auf dem Register **Cmds & Routines** (Befehle und Routinen). Geben Sie entionisiertes Wasser in den Behälter **RA1**.

**HINWEIS:** Der Behälter für die Ablaufflüssigkeit (**RA2**) muss leer sein.

4. Klicken Sie auf **Run** (Ausführen).

Führen Sie nach Abschluss der Routine **Revive After Storage** (Wiedereinsatz nach der Lagerung) die Routine **System Initialization** (Systemstart) aus.

## <span id="page-11-0"></span>**System starten**

xPONENT**®** ermöglicht die Anpassung des Systemstarts durch Auswahl einer von drei Optionen:

- **•** Anwärmen des Lasers, Fluidik-Vorbereitung, Kalibrierung und Leistungsprüfung
- **•** Anwärmen des Lasers, Fluidik-Vorbereitung, Leistungsprüfung
- **•** Anwärmen und Fluidik-Vorbereitung

**HINWEIS:** Überprüfen Sie das System täglich, und kalibrieren Sie es wöchentlich, um die Systemintegrität zu prüfen und sicherzustellen, dass die Kalibrierung noch gültig ist.

So führen Sie die Systemstart-Routine aus:

- 1. Klicken Sie auf der Seite **Home** (Start) auf **System Initialization** (Systemstart).
- 2. Wählen Sie das Leistungsprüfungskit aus der Liste **Performance Verification Kit** (Leistungsprüfungskit) aus.
- 3. Wählen Sie das Kalibrierungskit aus der Liste **Calibration Kit** (Kalibrierungskit) aus.
- 4. Verwirbeln Sie die Behälter mit xMAP**®**-Kalibrator, Prüfungsreagenz und Fluidik-Reagenz 30 Sekunden lang, um eine homogene Konsistenz sicherzustellen. Weder der xMAP-Kalibrator noch die Prüf- und Fluidik-Reagenzien dürfen verdünnt werden.
- 5. Klicken Sie in der Statusleiste auf **Eject** (Ausschub).
- 6. Platzieren Sie den Reagenzblock außerhalb der Platte auf der Plattenhalterung. Laden Sie einen Mikrotiterstreifen in den Block.
- 7. Laden Sie die Kavitäten mit mindestens 5 Tropfen des Kalibrierungs-, Prüfungs- bzw. Fluidik-Mikrokugel-Reagenzes gemäß der Angabe auf dem Plattenbild und den Anweisungen der Packungsbeilage für das Kit.

**HINWEIS:** Um sicherzustellen, dass die erforderliche Kügelchenanzahl erreicht wird, halten Sie die Kalibratorund die Prüfreagenzflasche senkrecht über die Platte, während Sie die Flüssigkeit in die Kavitäten tropfen. Dadurch wird die maximale Tropfengröße bei der Flüssigkeitsabgabe erzielt.

8. Klicken Sie auf **Retract** (Einzug).

9. Klicken Sie auf **Run** (Ausführen).

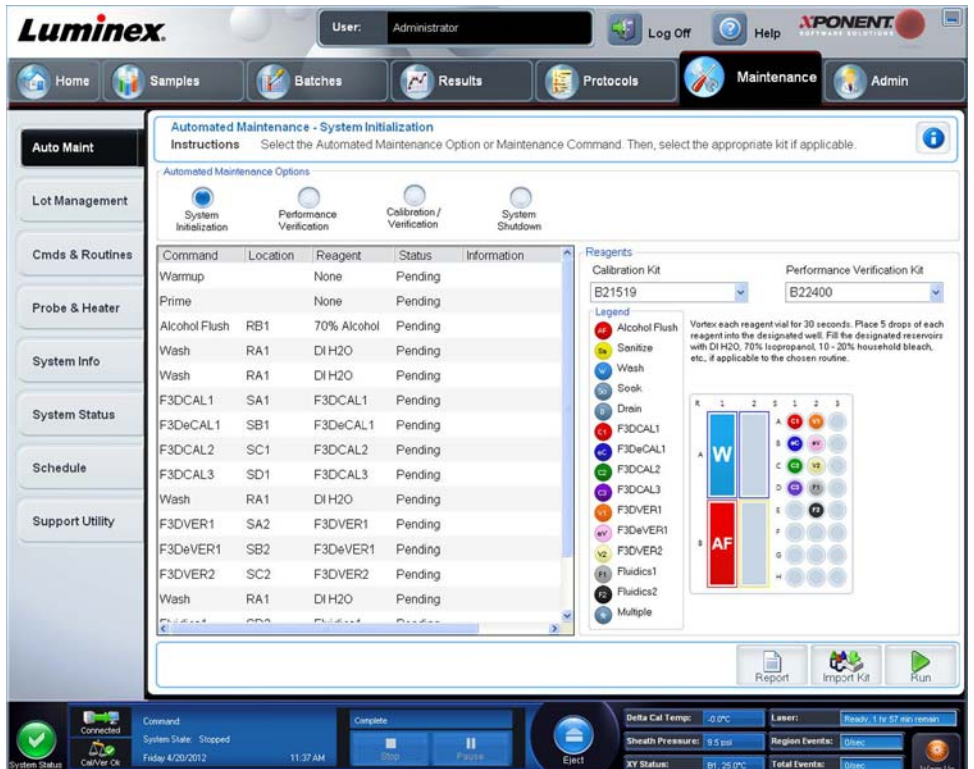

# <span id="page-12-0"></span>**Berichte ausführen, speichern und ausdrucken**

xPONENT**®** kann Daten in sechs verschiedenen Berichtsarten ausgeben:

- **•** Batch (Satz)
- **•** Protocol (Protokoll)
- **•** Calibration and Verification (Kalibrierung und Überprüfung; wird oft zum Beheben von Fehlern bei der Kalibrierung und Überprüfung verwendet)
- **•** Performance Verification (Leistungsprüfung)
- **•** System Log (Systemprotokoll)
- **•** Advanced (Erweitert)

xPONENT kann außerdem Ihre Satz- bzw. Mehrfachsatz-Ergebnisse in verschiedenen Exportformaten formatieren.

So führen/drucken Sie einen Bericht aus und/oder speichern ihn:

- 1. Öffnen Sie die Seite **Results** (Ergebnisse).
- 2. Klicken Sie auf das Register **Reports** (Berichte).
- 3. Wählen Sie in der Drop-down-Liste **Report** (Bericht) den Bericht aus, den Sie anzeigen möchten.
- 4. Wählen Sie in der Drop-down-Liste **Type** (Art) die Art des Berichts aus, den Sie anzeigen möchten.

**HINWEIS:** Wählen Sie, falls zutreffend, Daten aus.

- 5. Wählen Sie das Element aus, für das Sie einen Bericht erstellen möchten. Wenn Sie einen **Batch Report** (Satzbericht) erstellen, wählen Sie die Analyten aus, die Sie in den Bericht aufnehmen möchten.
- 6. Klicken Sie auf **Generate** (Erstellen).

7. Klicken Sie auf **Print** (Drucken), um den Bericht auszudrucken, oder auf **Save** (Speichern), um den Bericht als PDF-Datei zu speichern.

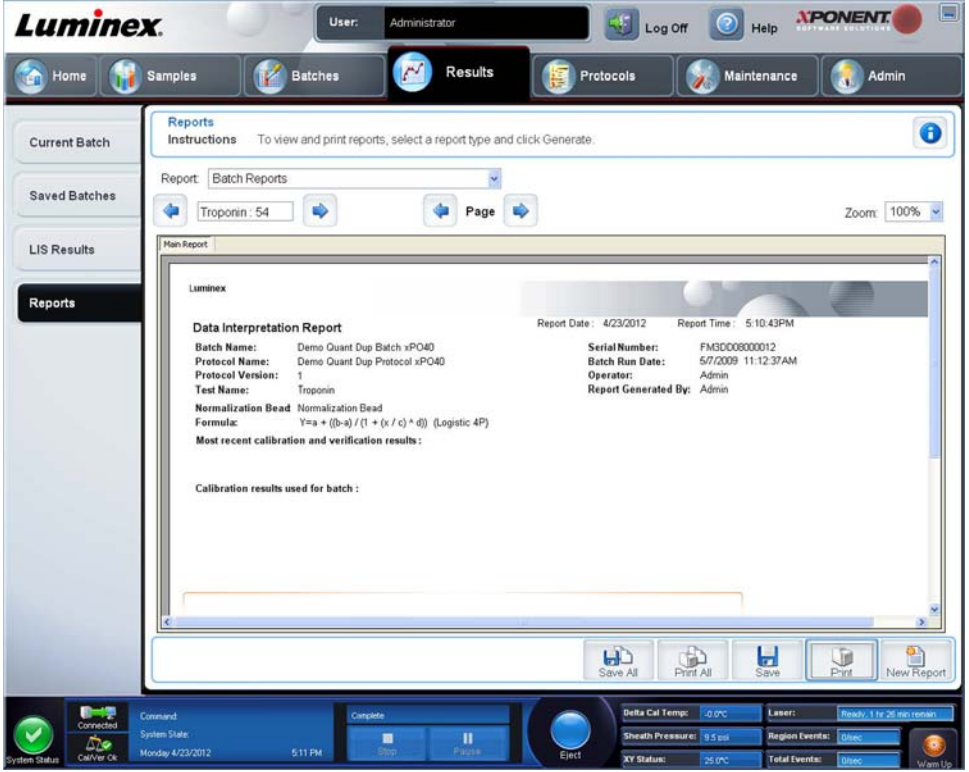

## <span id="page-13-0"></span>**Protokoll erstellen**

Sie können für vier Analysentypen Protokolle erstellen:

**Quantitative** (Quantitativ): analysiert unbekannte Daten, die mit einer Standardkurve generiert wurden.

**Qualitative** (Qualitativ): analysiert unbekannte Daten, die mit Grenzwertbereichen generiert wurden, auf der Grundlage eines Standards.

**Allele Call** (Allel-Aufruf): analysiert Daten, die entweder als heterozygot oder homozygot generiert wurden, auf der Grundlage spezifischer Grenzwertverhältnisse.

**None** (Keiner): für Analysen, die mit einem anderen Programm durchgeführt werden. (Es sind keine xPONENT**®**-Berichte für Daten verfügbar, die mit dem Protokolltyp "none" [Keiner] erfasst wurden.)

Sie können jedes quantitative, qualitative oder Allel-Aufruf-Protokoll erstellen, indem Sie ein Produkt verwenden, das aus einer bestimmbaren Anzahl von Standards und Kontrollen besteht.

Die Protokollerstellung läuft in drei Schritten ab. Alle drei können auf der Seite **Protocols** (Protokolle), Register **Protocols** (Protokolle) ausgeführt werden. Die auszuführenden Schritte sind:

- **•** Einstellungen definieren
- **•** Analyseart auswählen
- **•** Plattenanordnung festlegen

So erstellen Sie ein Protokoll:

- 1. Öffnen Sie die Seite **Protocols** (Protokolle).
- 2. Klicken Sie auf **Create New Protocol** (Neues Protokoll erstellen). Das Register **Settings** (Einstellungen) wird geöffnet.
- 3. Geben Sie die Bezeichnung des Protokolls, die Version und den Hersteller ein und tragen Sie in das leere Feld eine optionale Bezeichnung ein.
- 4. Geben Sie im Bereich **Acquisition Settings** (Aufnahmeeinstellungen) folgende Informationen ein:
	- **• Volume** (Volumen) (10 µl bis 200 µl)
	- **• XY Heater** (XY-Heizblock) (35 °C bis 60 °C)
	- **• Timeout** (Zeitüberschreitung) (1 Sekunde bis 250 Sekunden)
	- **• Bead Type** (Art der Kugeln)
	- **• Plate Name** (Name der Platte)
	- **• DD Gating** (DD-Gating)
	- **• Reporter Gain** (Reporterverstärkung)
- 5. Wählen Sie die Analyseart aus (**Qualitative** [Qualitativ], **Quantitative** [Quantitativ], **Allele Call** [Allel-Aufruf] oder **None** [Keine]), und geben Sie die Anzahl der Standards und Kontrollen ein.
- 6. Wählen Sie entweder **Fit of all Standards** (Anpassung an alle Standards) oder **Mean of Replicates** (Mittelwert der Replikate) aus.
- 7. Wählen Sie die Option **Analyze results while acquiring samples** (Ergebnisanalyse während Probenaufnahme), wenn eine Echtzeitanalyse eingeblendet werden soll.
- 8. Klicken Sie auf **Next** (Weiter), um das Register **Select Analytes** (Analyten auswählen) zu öffnen. Wählen Sie die Analyten durch Klicken auf die Kügelchennummer aus. In der Tabelle können die Analyten benannt und die Art der Analyse, die Maßeinheiten und die Anzahl ausgewählt werden.

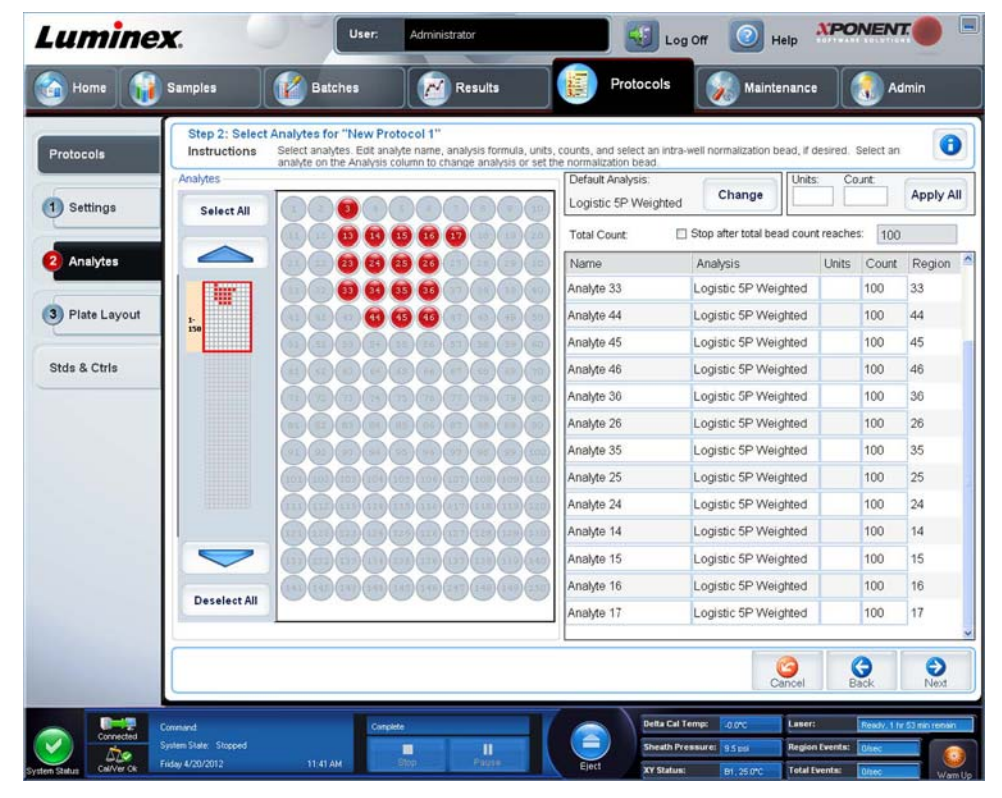

- 9. Klicken Sie auf **Change** (Ändern), um die Analyseeinstellungen zu ändern.
- 10. Klicken Sie auf **Next** (Weiter). Das Register **Plate Layout** (Anordnung der Platte) wird geöffnet.
- 11. Fügen Sie dem Plattenlayout Standards, Kontrollen, Unbekannte und Wartungsschritte hinzu.

12. Klicken Sie auf **Save** (Speichern), um das Protokoll zu speichern.

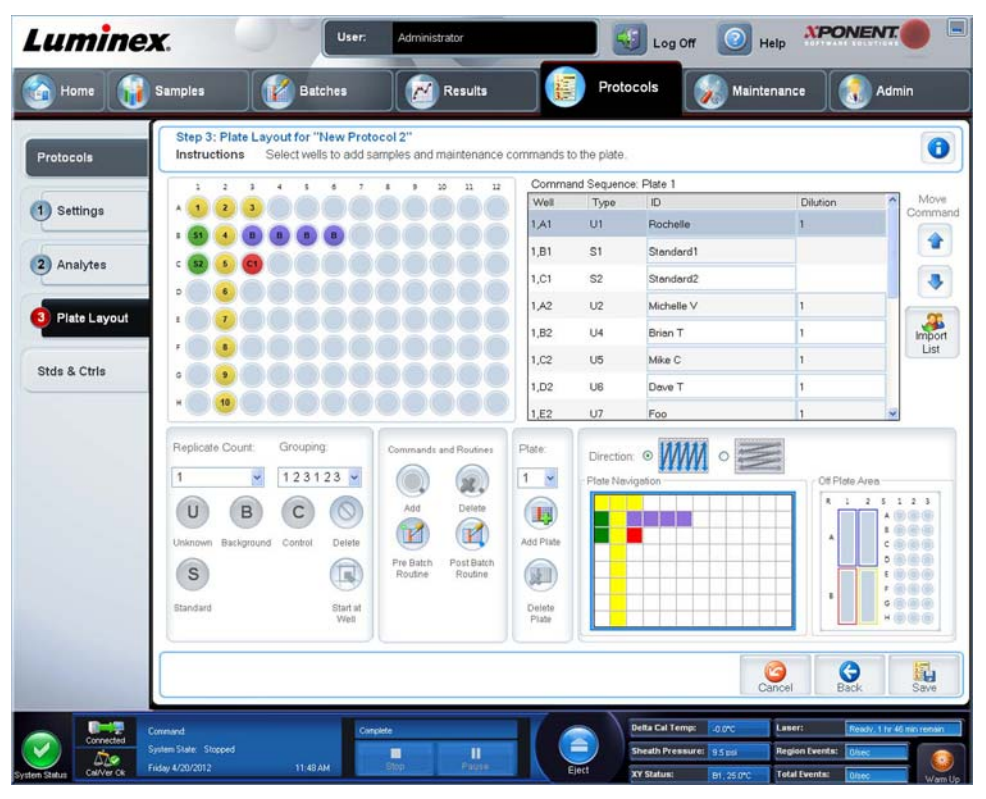

#### <span id="page-15-0"></span>**Kit erstellen**

So erstellen Sie ein Kit:

- 1. Öffnen Sie die Seite **Protocols** (Protokolle) und anschließend die Registerkarte **Protocols** (Protokolle).
- 2. Wählen Sie das Protokoll aus, das Sie für das Kit verwenden möchten, und klicken Sie dann auf **New Std/Ctrl** (Neue Norm/Kontrolle). Das Register **Std/Ctrl Details** (Standard-/Kontrolldaten) wird geöffnet.
- 3. Geben Sie die Bezeichnung des Kits in das Feld **Name** (Bezeichnung), die Losnummer in das Feld **Std/Ctrl Kit Lot#** (Los-Nr. des Standard-/Kontrollkits), das Verfallsdatum unter Verwendung des Formats MM/TT/JJJJ in das Feld **Expiration** (Verfallsdatum) und den Hersteller in das Feld **Manufacturer** (Hersteller) ein.
- 4. Klicken Sie auf **Apply Std Lot** (Norm-Los anwenden), wenn Sie ein Norm-Los anwenden möchten. Das Dialogfeld **Select Lot** (Los auswählen) wird geöffnet. Klicken Sie auf ein Los, und klicken Sie dann auf **OK**.
- 5. Klicken Sie auf **Apply Ctrl Lot** (Kontroll-Los anwenden), um ein Kontroll-Los anzuwenden. Das Dialogfeld **Select Lot** (Los auswählen) wird geöffnet. Klicken Sie auf ein Los, und klicken Sie dann auf **OK**.
- 6. Als Alternative können Sie die entsprechenden Informationen unter **Assay Standard Information** (Assay-Standardinformationen) und **Assay Control Information** (Assay-Kontrollinformationen) eingeben. Die Anzahl von Standards und/oder Kontrollen in diesen Bereichen wird im Protokoll festgelegt. Wenn der Satz Kontrollen verwendet, wählen Sie **Expected** (Erwartet), **Low** (Unterer) oder **High** (Oberer) aus den Optionen für **Show Value** (Wert anzeigen) aus. Verwenden Sie die Pfeile **Apply Values** (Werte anwenden), um Werte nach unten oder über den gesamten Bereich der Analyten anzuwenden.
- 7. Klicken Sie auf **Save** (Speichern).

### <span id="page-15-1"></span>**Satz erstellen**

Es stehen drei Optionen für die Satzerstellung zur Verfügung:

- **• Create a New Batch from an Existing Protocol** (Neuen Satz ausgehend von einem bestehenden Protokoll erstellen) (verwendet ein Protokoll; wird in diesem Abschnitt beschrieben)
- **• Create a New Batch from a New Protocol** (Neuen Satz ausgehend von einem neuen Protokoll erstellen)

**• Create a New Multi-batch** (Neuen Mehrfachsatz erstellen) (führt mehrere Sätze auf einer einzelnen Platte gleichzeitig aus)

So erstellen Sie einen neuen Satz ausgehend von einem bestehenden Protokoll:

- 1. Öffnen Sie die Seite **Batches** (Sätze).
- 2. Klicken Sie auf **Create a New Batch from an existing Protocol** (Neuen Satz ausgehend von einem bestehenden Protokoll erstellen).
- 3. Geben Sie die Bezeichnung des Satzes in das Feld **Batch Name** (Bezeichnung des Satzes) ein.
- 4. Geben Sie in das Feld **Enter Optional Description** (Optionale Beschreibung eingeben) eine Beschreibung des Satzes ein.
- 5. Klicken Sie in der Liste **Select a Protocol** (Protokoll auswählen) auf das Protokoll, das Sie verwenden möchten. Wenn das ausgewählte Protokoll Standards und/oder Kontrollen umfasst, werden die aktiven Reagenzien unten am Bildschirm angezeigt. Vergewissern Sie sich, dass es sich um die richtigen Standards und Kontrollen handelt.
- 6. Klicken Sie auf **Next** (Weiter).
	- **•** Wenn das ausgewählte Protokoll Standards und Kontrollen umfasst, wird das Register **Stds & Ctrls** (Standards und Kontrollen) geöffnet. Prüfen Sie die Angaben zu den aktiven Reagenzien auf Richtigkeit. Wenden Sie ggf. andere Assay-Standards/-Kontrollen an oder geben Sie manuell neue Informationen ein. Klicken Sie auf **Next** (Weiter). Das Register **Plate Layout** (Anordnung der Platte) wird geöffnet. Vergewissern Sie sich, dass die Plattenanordnung den Anforderungen des betreffenden Assays entspricht.
	- **•** Wenn das ausgewählte Protokoll keine Standards und/oder Kontrollen umfasst, wird das Register **Plate Layout** (Anordnung der Platte) geöffnet. Vergewissern Sie sich, dass die Plattenanordnung den Anforderungen des betreffenden Assays entspricht. Fahren Sie mit diesem Schritt fort.
- 7. Fügen Sie auf dem Register **Plate Layout** (Anordnung der Platte), falls erforderlich, Proben hinzu.
- 8. Klicken Sie auf **Run Batch** (Satz ausführen), um mit der Aufnahme zu beginnen, oder klicken Sie auf **Save** (Speichern), um die Satzinformationen in der Liste **Pending Batches** (Anstehende Sätze) zu speichern und den Satz zu einem späteren Zeitpunkt auszuführen.
	- **HINWEIS:** Wenn sich der Satz über mehr als eine Platte erstreckt, wird die Schublade automatisch herausgeschoben, wenn alle festgelegten Kavitäten aufgenommen worden sind. Ein Dialogfeld mit der Aufforderung, die nächste Platte einzuführen, wird eingeblendet.
	- **HINWEIS:** Stellen Sie beim Ausführen eines Mehrfachsatzes sicher, dass die Art der Bezeichnung der Platte jener entspricht, die beim Einstellen der/des Satzprotokolle/Satzprotokolls verwendet wurde.

### <span id="page-16-0"></span>**Sätze anzeigen**

Auf der Seite **Results** (Ergebnisse) können Sie aktuell und zuvor ausgeführte Sätze einsehen und analysieren.

So zeigen Sie Satzdaten an:

- 1. Öffnen Sie die Seite **Results** (Ergebnisse).
- 2. Klicken Sie auf das Register **Current Batch** (Aktueller Satz) oder **Saved Batches** (Gespeicherte Sätze).

3. Wenn Sie einen gespeicherten Satz öffnen möchten, markieren Sie den Satz, und klicken Sie auf **Open** (Öffnen).

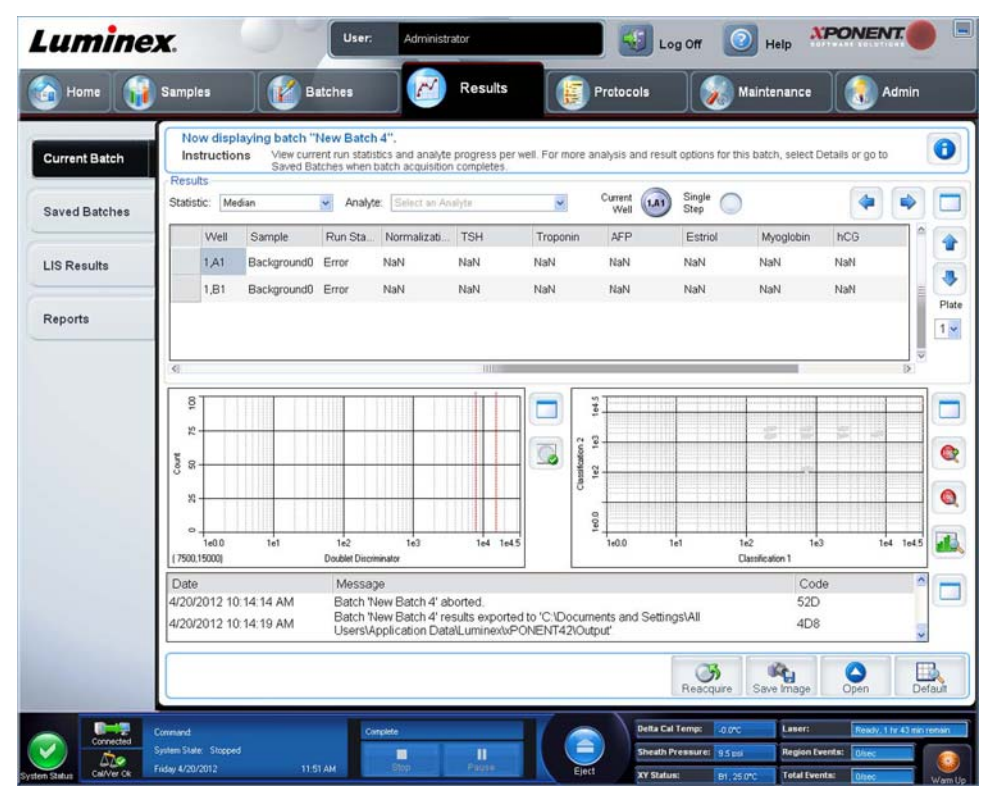

#### <span id="page-17-0"></span>**Herunterfahren des Instruments**

Führen Sie die tägliche Abschaltroutine aus, um Verstopfungen und die Bildung von Salzkristallen in der Probensonde zu verhindern. Verstopfungen und die Bildung von Salzkristallen in der Probensonde können zu Problemen bei der Kalibrierung, Prüfung und Datenerfassung führen. Zudem könnten Proben herausspritzen. Fahren Sie das System ordnungsgemäß herunter, um die Systemintegrität sicherzustellen.

- 1. Klicken Sie auf der Seite **Home** (Start) auf **Shutdown** (Abschalten). Das Register **Auto Maint** (Selbstwartung) wird mit aktivierter Option **System Shutdown** (System abschalten) geöffnet.
- 2. Füllen Sie den gekennzeichneten Bereich des Reagenzblocks außerhalb der Platte (**RB2**) mit einer 10 %igen bis 20 %igen Natriumhypochlorit-Wasser-Lösung.
- 3. Fügen Sie entionisiertes Wasser in den gekennzeichneten Bereich des Reagenzblocks außerhalb der Platte (**RA1**) hinzu.
- 4. Klicken Sie auf **Run** (Ausführen).

### <span id="page-17-1"></span>**Technischen Kundendienst**

Weitere Informationen finden Sie auf der Luminex-Webseite mit Antworten auf häufig gestellte Fragen (FAQs) unter *<http://www.luminexcorp.com>*.

Auf die Website des technischen Kundendienstes können Sie mit einem gültigen Benutzernamen und Passwort unter *<http://www.luminexcorp.com>* zugreifen.

Sie erreichen den technischen Kundendienst von Luminex unter:

- **•** Telefon: 512-381-4397
- **•** Gebührenfrei: 1-877-785-2323
- **•** International: + 800-2939-4959
- **•** Fax: 512-219-5114
- **•** E-Mail: *[support@luminexcorp.com](mailto:support@luminexcorp.com)*.

**HINWEIS:** Halten Sie beim Kontaktieren des technischen Kundendienstes die Seriennummer des Instruments bereit. Außerdem wird empfohlen, eine Kundendienst-Dienstprogramm-Datei (Support Utility File, SUF) zur Einreichung beim technischen Kundendienst erstellen. Für Informationen zum Absenden einer Supportdatei siehe den Abschnitt "Register Support Utility *(Kundendienst-Dienstprogramm)*" im *Luminex® xPONENT® 4.2 Software-Benutzerhandbuch IVD.*